# canary<br>User Guide

### Table of Contents

- [Setup](#page-2-0)
- [Modes](#page-5-0)
- [Watch Liv](#page-8-0)e [& Timeline](#page-8-0)
- [HomeHealth Technology™](#page-13-0)
- [Emergency Options](#page-17-0)
- [Settings](#page-20-0)
- [Plans](#page-22-0)
- [Help](#page-24-0)

<span id="page-2-0"></span>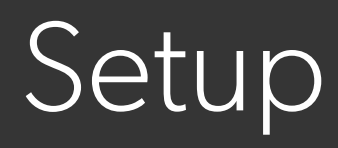

### Setup **IOS REQUIREMENTS**

To set up Canary using your iPhone, you will need an iPhone 4 or newer running iOS 7 or newer. As of Canary app version 1.2.9, newer features will only be available on phones running iOS 8 and above.

### **ANDROID REQUIREMENTS**

To set up Canary on your Android smartphone, you will need an Android phone running Android 4.0 or newer.

While the majority of Android phones will work with Canary, the experience is fully optimized for [certain phones](http://help.canary.is/hc/en-us/articles/206939437-Supported-Android-Devices-for-Setup).

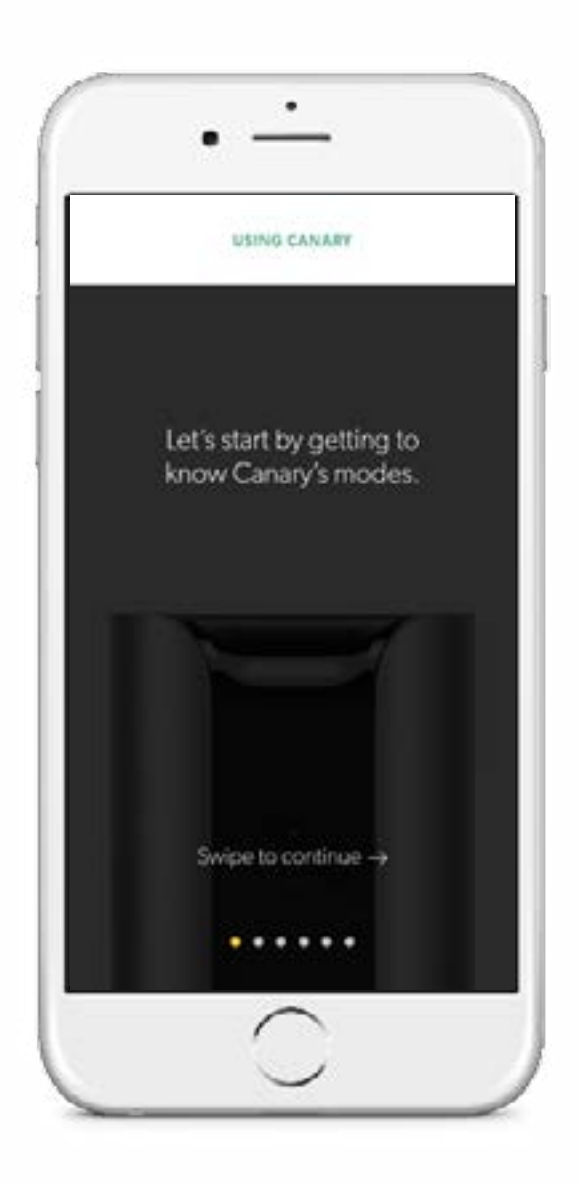

 $\mathsf{Setup}$  Canary can connect to the internet using  $\mathsf{Setup}$ Wi-Fi or an Ethernet cable.

### **WI-FI NETWORK REQUIREMENTS**

If you use Wi-Fi to connect Canary to the internet, please make sure:

- Your Wi-Fi network broadcasts at 2.4GHz (802.11 b/g/n).
- Your network name or password does not include the **"** character.
- Your SSID (network name) is being broadcast and is not hidden.
- Your wireless password does not exceed 43 characters in length.
- Your network upload speed is greater than 1 Mbps.

### **SECURE SETUP**

### 1. **DOWNLOAD THE APP.**

Visit the App Store, Google Play, or http://canary.is/app to download the free Canary app on your smartphone.

2. **LAUNCH THE APP.** 

Open the app on your Android or iOS device, and follow the Simple Setup instructions.

3. **FIND THE PERFECT PLACE.** 

Canary should sit on a flat surface facing a central, high-traffic area of your home so it sees everyone coming and going.

4. **PLUG IT IN.** 

Plug the micro-USB cable and AC adapter into an electrical outlet to power Canary. Then, use the secure setup cable to complete the setup process.

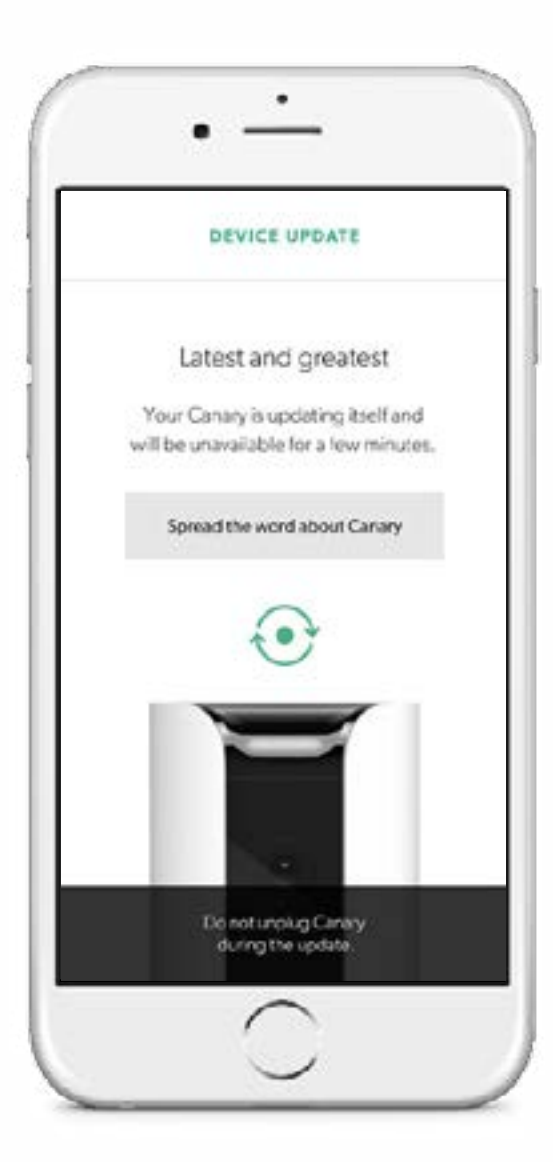

canary

## <span id="page-5-0"></span>Modes

### Modes Canary has three modes:

**ARMED, DISARMED,** and **PRIVACY.** 

In **ARMED** mode, Canary monitors your home for activity and sends you a push notification with a video when it detects movement.

In **DISARMED** mode, Canary still monitors your home and records video when it detects movement, but it won't send you notifications.

In **PRIVACY** mode, Canary's camera, microphone, and motion detection capabilities are fully disabled. Only temperature, humidity, and air quality information (also known as **HOMEHEALTH TECHNOLOGY™**) is uploaded to the Canary Cloud.

Keep in mind that in both **ARMED** and **DISARMED** mode, you can stream real-time video, view and save video events to your **TIMELINE**, and check your **HOMEHEALTH TECHNOLOGY™** data. In **PRIVACY** mode, you'll only be able to see **HOMEHEALTH TECHNOLOGY™** information.

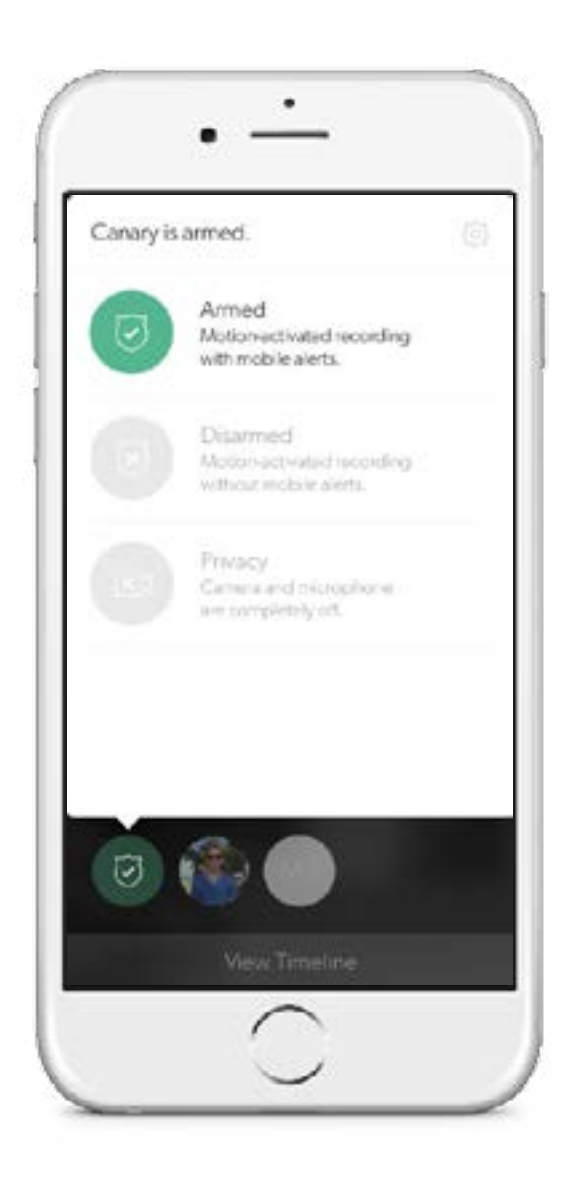

### Mode Settings **In MODE SETTINGS**, you can configure

how Canary changes modes by activating or disabling **AUTO-MODE SWITCHING**.

### **AUTO-MODE SWITCHING**

If **AUTO-MODE SWITCHING** is on, Canary will use your phone's location services to detect whether you're home or away.

Canary will arm when all location members leave home. You can also choose whether Canary switches to **PRIVACY** or **DISARMED** mode when you arrive home by selecting either **DISARMED** or **PRIVACY** under **MODE**  when members are home.

Even if **AUTO-MODE SWITCHING** is on, you can still manually change Canary's mode from the **HOME SCREEN** by tapping the **MODE** icon, and selecting the desired mode.

### **MANUAL MODE SWITCHING**

If **AUTO-MODE SWITCHING** is off, Canary will only change modes when you manually select a different mode. You can change Canary's mode by tapping on the **MODE** icon on the **HOME SCREEN**.

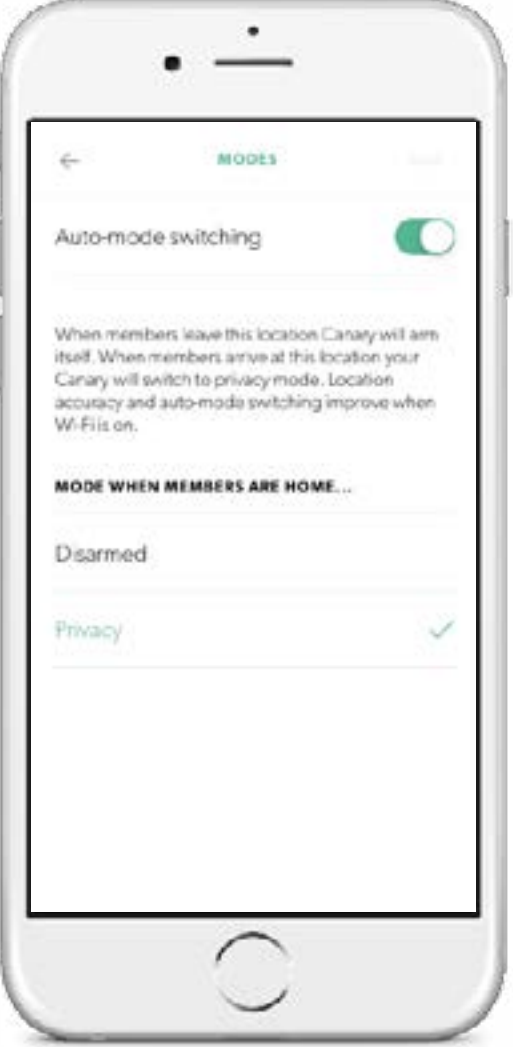

# <span id="page-8-0"></span>Watch Live & Timeline

Watch Live **Canadian Con the HOME SCREEN**, tap watch Live to view a livestream of your home when Canary is in **ARMED** or **DISARMED** mode.

> Canary will automatically record any activity that is occuring while you are using **WATCH LIVE.**

You can sound the siren or call emergency services directly from the **WATCH LIVE** screen.

Swipe your finger across the screen to live-stream video from other Canary devices at the same location.

If you want to catch the smaller details, pinch the screen to zoom up to 300% .

Tap **X** to return to your **HOME SCREEN**.

Tilt your phone horizontally to view **WATCH LIVE**  in full screen.

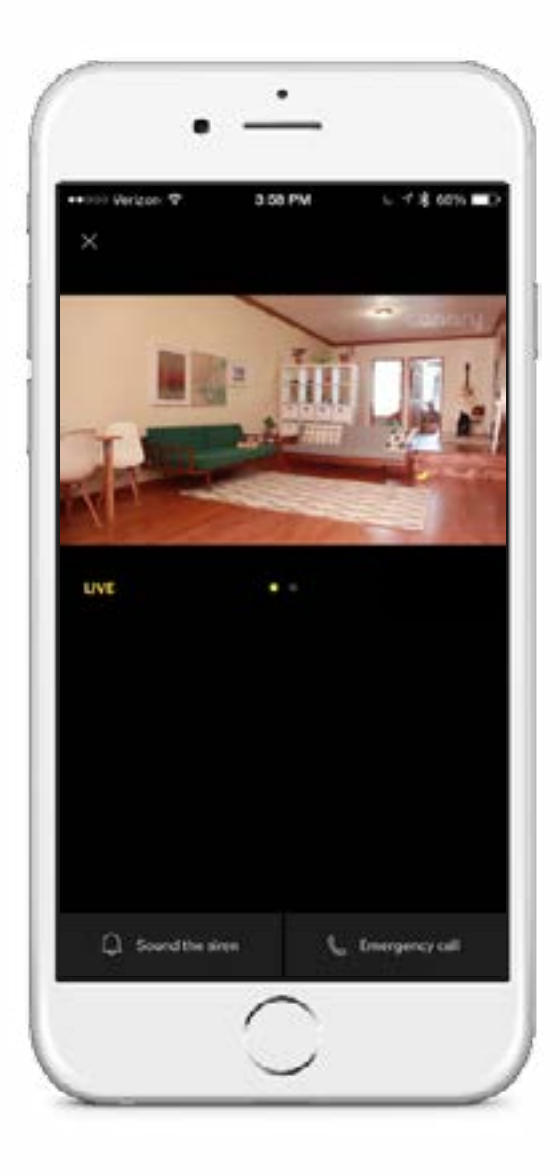

### Timeline

To access the **TIMELINE**, swipe up on the **HOME SCREEN**.

You can review recent video events, watch saved videos,keep track of member arrivals and departures, and check mode changes.

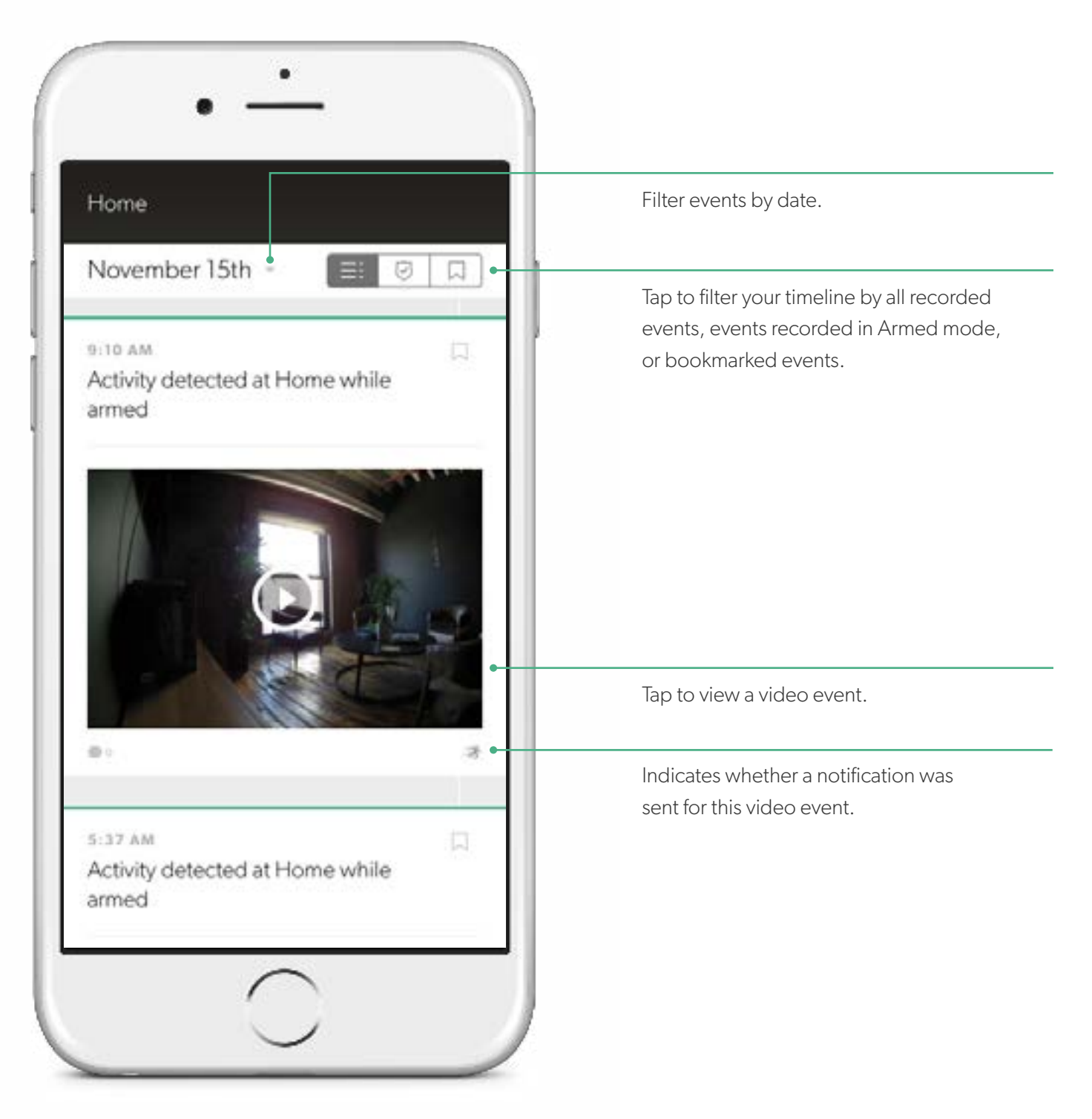

### Event Screen

On the **EVENT SCREEN**, you can play back recorded activity, export and delete video, tag specific types of motion, bookmark an event on your timeline, or respond to an emergency.

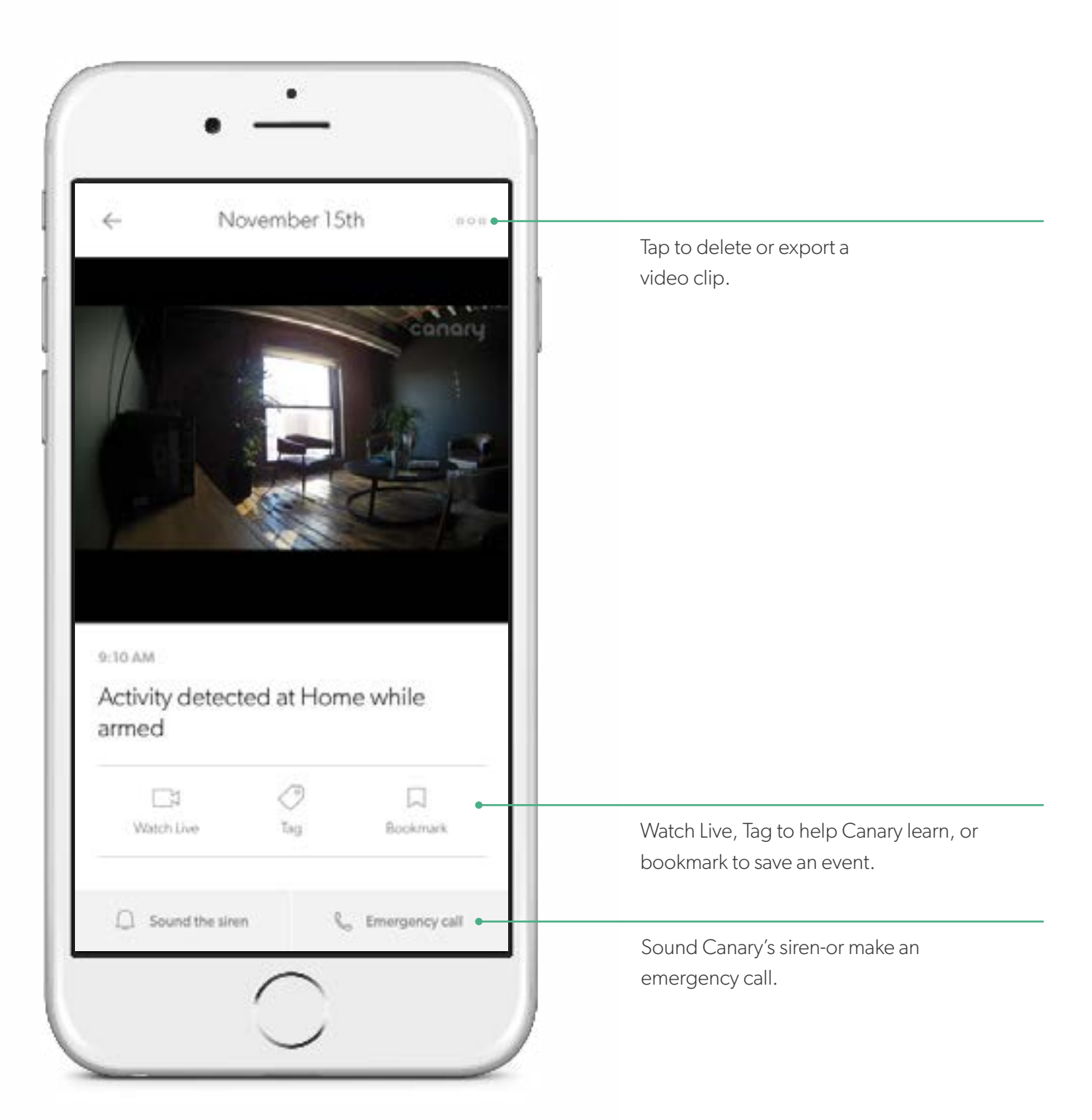

### Motion Notification Settings

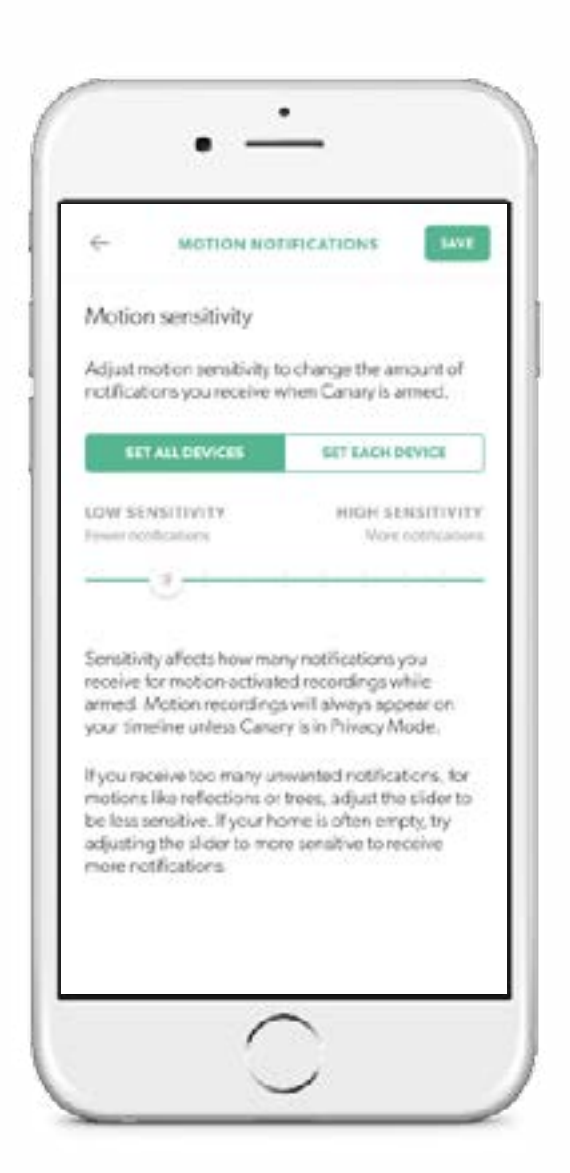

Canary records any motion detected while in **ARMED MODE**, but you can customize how much or how little activity is required to send you a notification.

By default, Canary's notification settings should filter out the majority of background activity like TVs, ceiling fans, and other repetitive motion.

If you'd like to receive fewer or more notifications, adjust the slider accordingly. For example, if you have a pet and don't want to be notified when it moves, drag the slider to the left.

# <span id="page-13-0"></span>HomeHealth Technology™

### HomeHealth Technology™

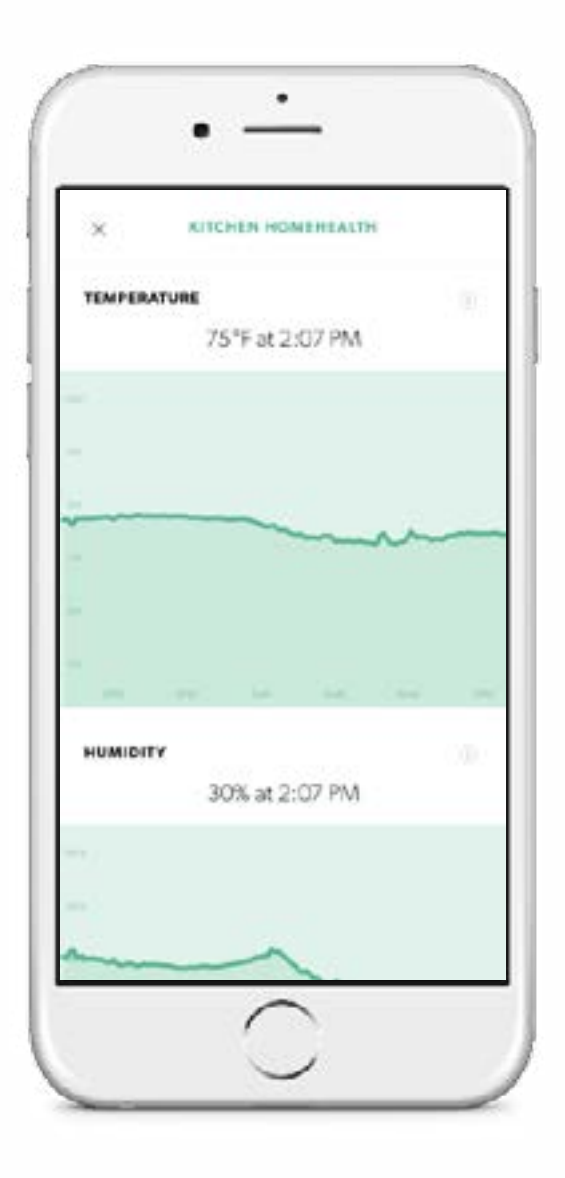

### Canary's **HOMEHEALTH TECHNOLOGY™**

analyzes your environment and helps keep you safer and more connected to your home.

To access your **HOMEHEALTH TECHNOLOGY™**  data, tap on the temperature, humidity, or air quality icons on the **HOME SCREEN**.

### **TEMPERATURE**

Canary tracks your home's climate and shows you real-time temperature readings along with recent heat spikes or drops. These measurements can help monitor your comfort, your utilities bill, and your safety.

### **HUMIDITY**

Humidity measures how much water vapor is in the air in your home.

Humidity, along with temperature, can affect a number of health and structural factors in your house or apartment.

### HomeHealth Technology™

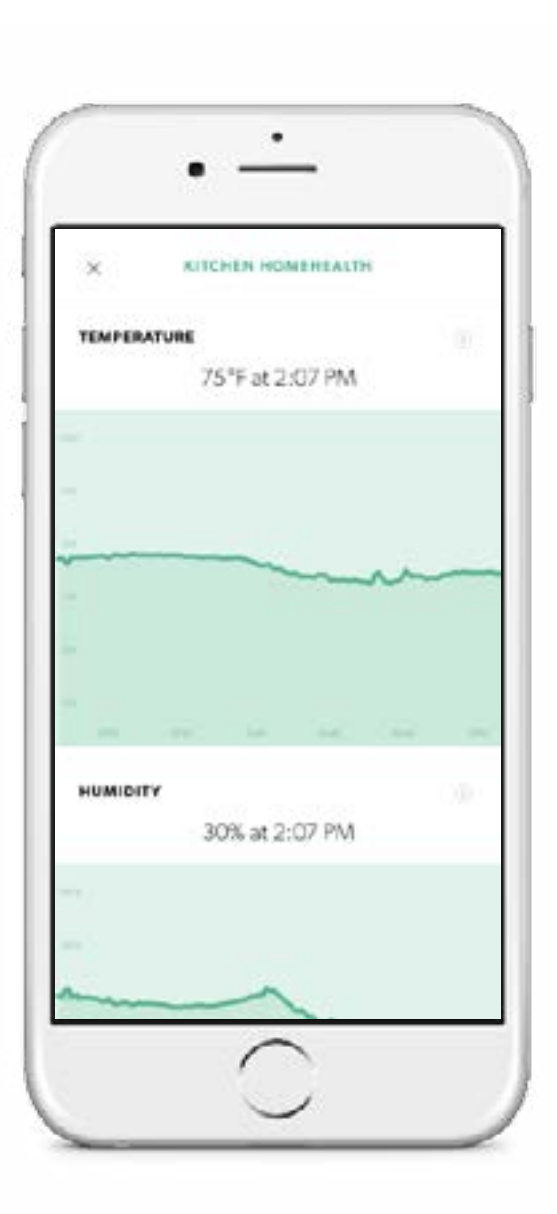

### **AIR QUALITY**

Canary assesses your home's air quality the amount of contaminants in the air and shows you what's inside and outside the normal range for your environment.

Canary detects changes in air quality caused by pollutants including:

- Isobutane
- Hydrogen
- Methane
- Ethanol
- Carbon monoxide
- Cigarette smoke
- Cooking odors

You can keep Canary's air quality sensor calibrated by ventilating your home with outside air. Make a habit of opening windows or doors to let fresh air in and help Canary stay as accurate as possible.

Air quality can also be affected by temperature, humidity, and seasonal climate changes in your environment.

For more information on **HOMEHEALTH TECHNOLOGY™**, please visit our Help Center.

### Navigating HomeHealth

**HOMEHEALTH TECHNOLOGY™** shows readings for temperature, humidity, and air quality for the previous 24 hours.

To see what environmental conditions were at a specific point in time, tap and hold on any of the the **HOMEHEALTH TECHNOLOGY™** graphs and drag your finger along the timeline.

While Canary's air quality sensor can detect carbon monoxide and smoke, Canary isn't a replacement for a dedicated carbon monoxide or smoke detector in your home.

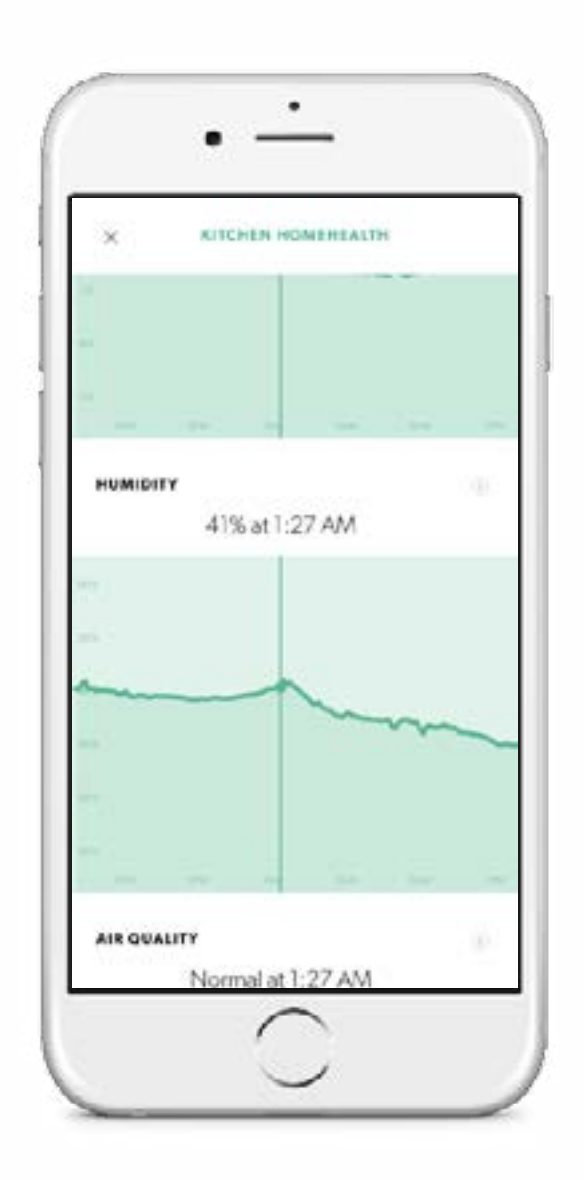

# <span id="page-17-0"></span>Emergency Options

### Sounding the Siren and Contacting Emergency Services

You can sound a 90+ dB **SIREN** or contanct **EMERGENCY SERVICES** while watching live, viewing a pre-recorded event, or by using the **CANARY WIDGET** (iOS only).

After tapping **SOUND THE SIREN**, you'll have three seconds to cancel it before it's activated. Once activated, the siren will automatically turn off after 30 seconds; you can also manually shut it off by pressing the button again.

Tap **EMERGENCY CALL** to call local police, fire, or medical services.

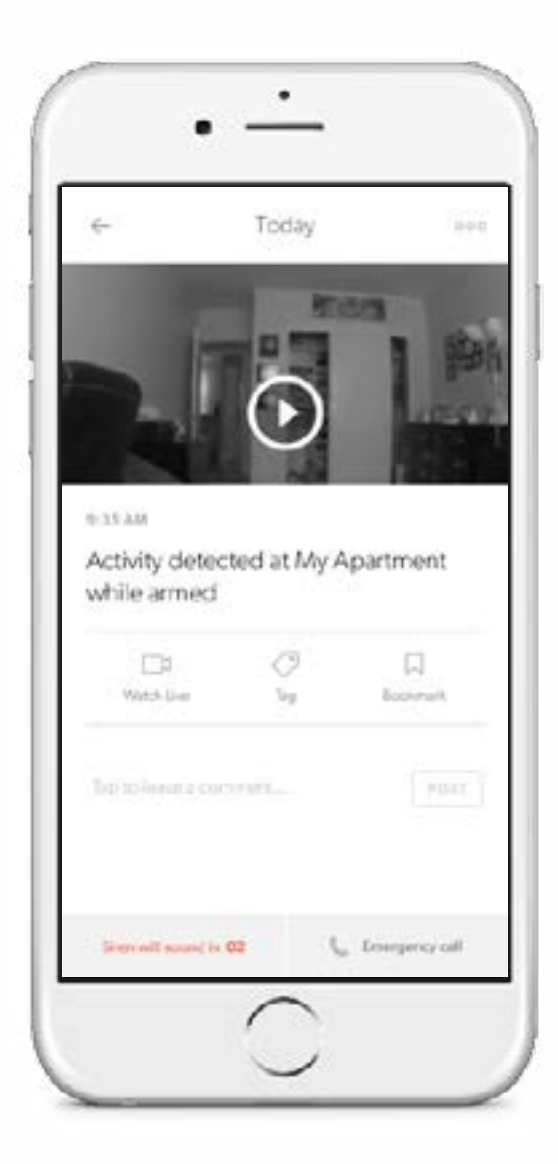

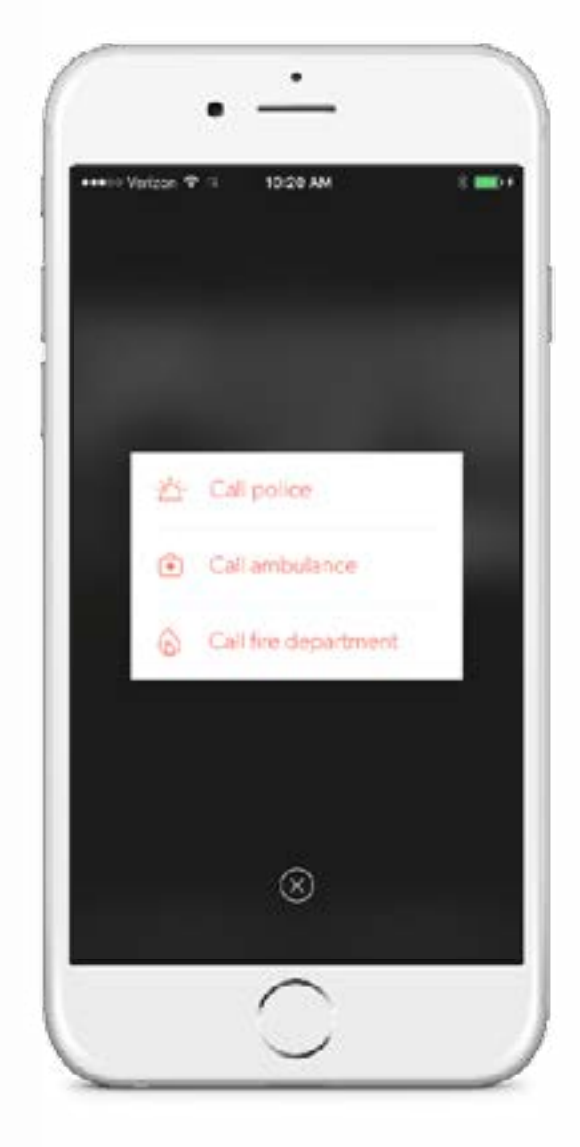

### Canary Widget (iOS) The **CANARY WIDGET** is designed to

offer a quick glance into your home.

### From the **CANARY WIDGET** you can:

- View the current mode of your location.
- View who is currently home.
- See when activity was last detected.
- View a thumbnail from the most recent entry.
- Sound the siren or call the local police.

### **INSTALLING THE WIDGET**

1. Swipe down from the top of your screen.

2. In the **TODAY** tab, scroll down to the bottom and tap the **EDIT** button.

3. In the list of available widgets, select the Canary widget and tap **DONE**.

Tap on the event preview to open the Canary app to the most recent motion event.

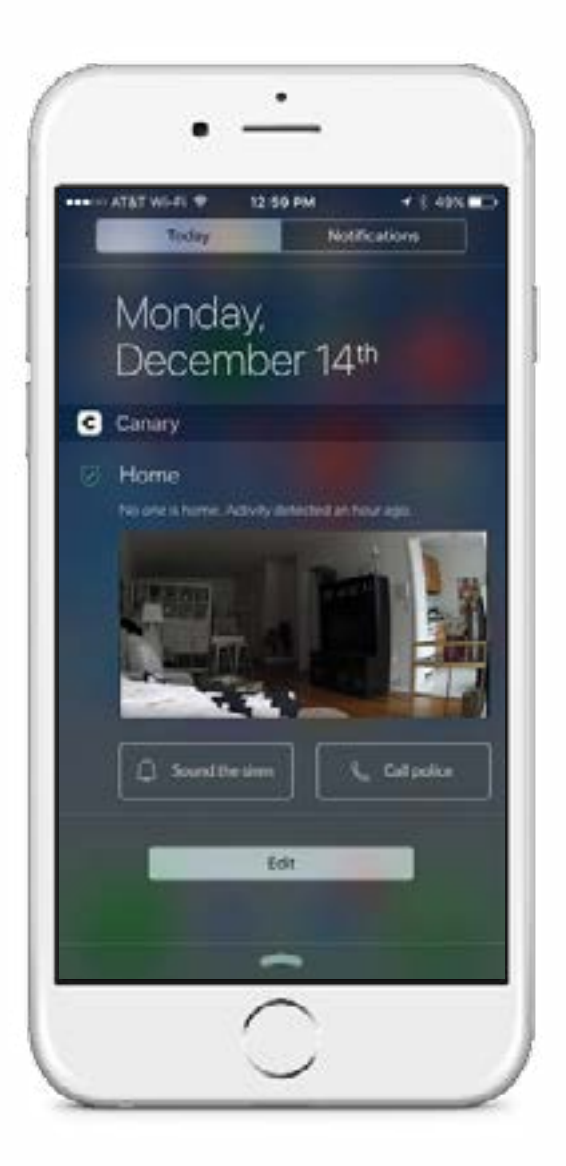

<span id="page-20-0"></span>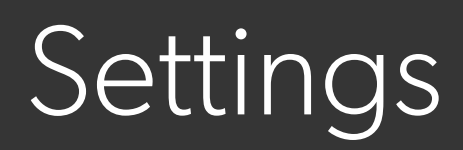

Settings To access **SETTINGS** To access SETTINGS, Swipe down on the **HOME SCREEN**.

From **SETTINGS**, you can view or modify your:

- Plan
- Address
- Mode Settings
- Notification Settings
- Emergency Numbers
- Members
- Devices

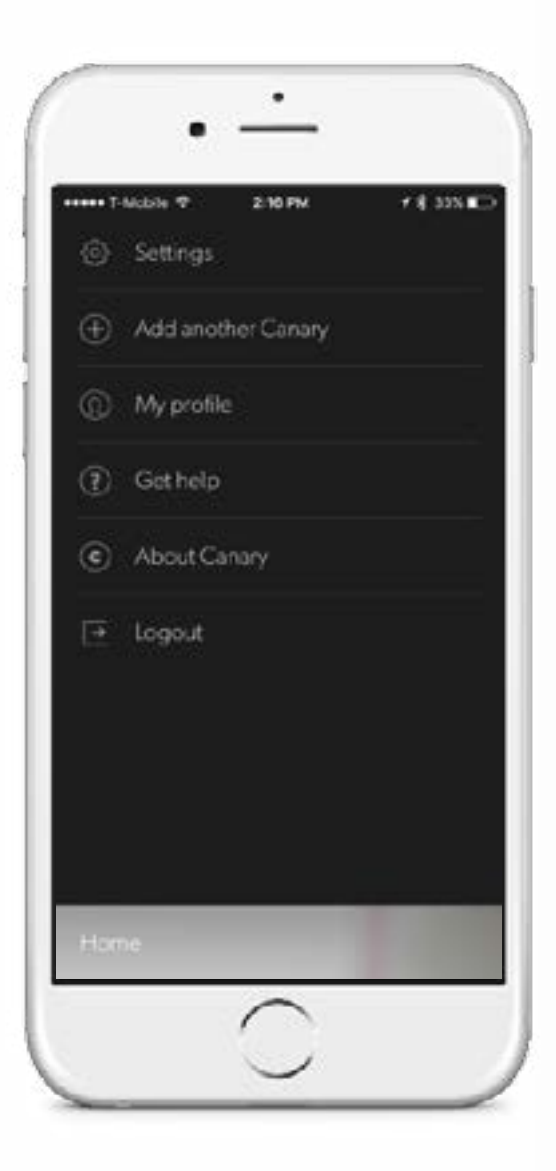

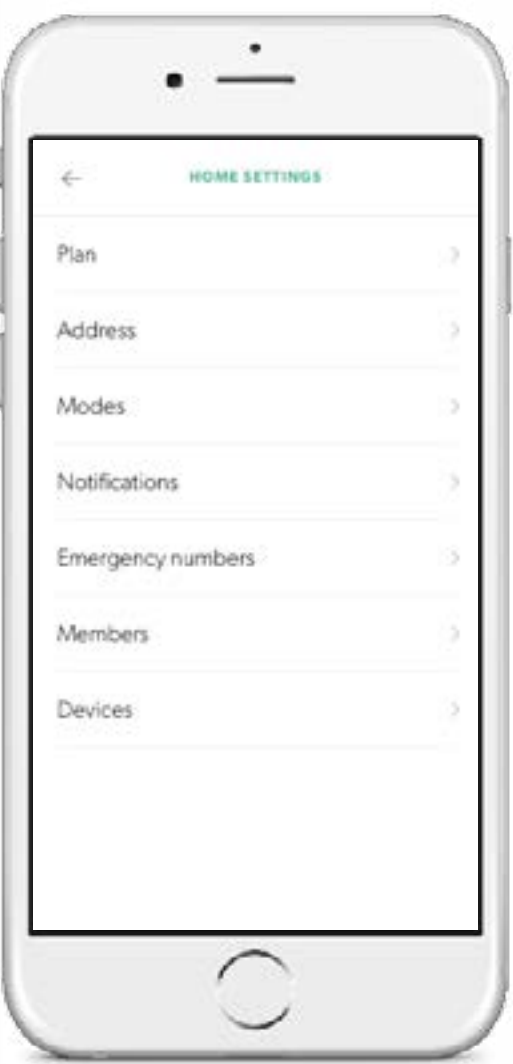

<span id="page-22-0"></span>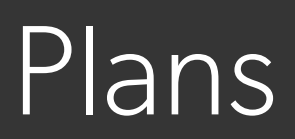

**Plans** Every Canary comes with a free **STARTER PLAN** which provides access to Timeline events from the last 12 hours , up to five video **BOOKMARKS** and up to three **DOWNLOADS** on the Canary Cloud.

### **EXTENDED PLANS**

If you think you'll need more storage, you can upgrade to a **EXTENDED PLAN** to increase your **VIDEO HISTORY**, **BOOKMARKS**, and **DOWNLOADS**.

To upgrade your plan, log into [my.canary.is](https://my.canary.is/login) with your Canary account information.

For more information, visit [How do I upgrade](http://help.canary.is/hc/en-us/articles/207159008-How-do-I-upgrade-or-change-my-plan-)  [or change my plan?](http://help.canary.is/hc/en-us/articles/207159008-How-do-I-upgrade-or-change-my-plan-)

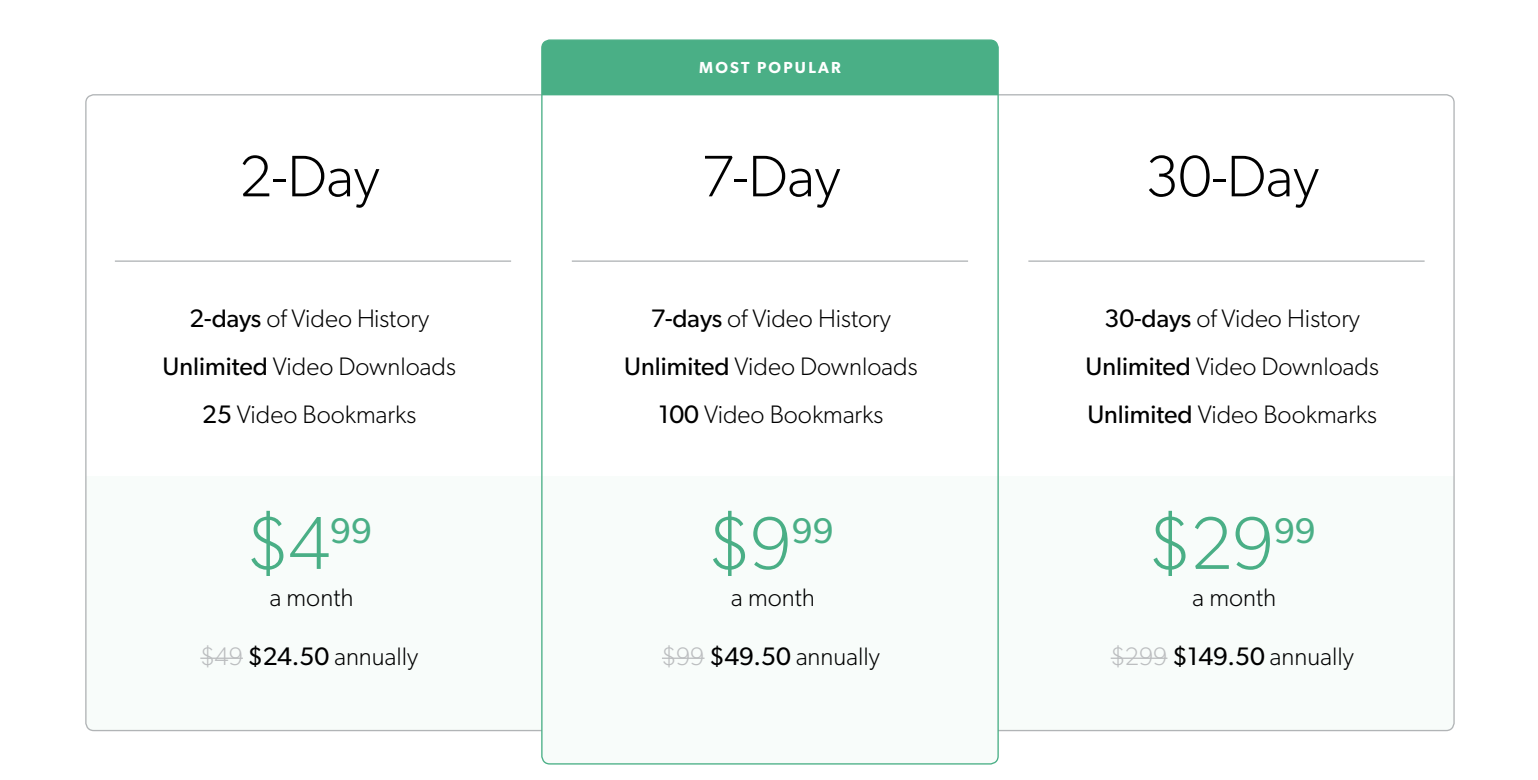

# <span id="page-24-0"></span>Help

Help Genter, The Support, please visit our [Help Center,](http://help.canary.is/hc/en-us) [email us,](mailto:support@canary.is) or swipe down on your **HOME SCREEN** and tap **GET HELP**

> While we're happy to help you troubleshoot, we also love hearing feedback and stories from our users; we want to know how Canary impacts your life. Share your experiences with us on Facebook and Twitter using #canarystories or #caughtbycanary, or email stories@canary.is to tell us about your favorite Canary moments. Feel free to include videos or photos with your story.

Thanks for choosing Canary.

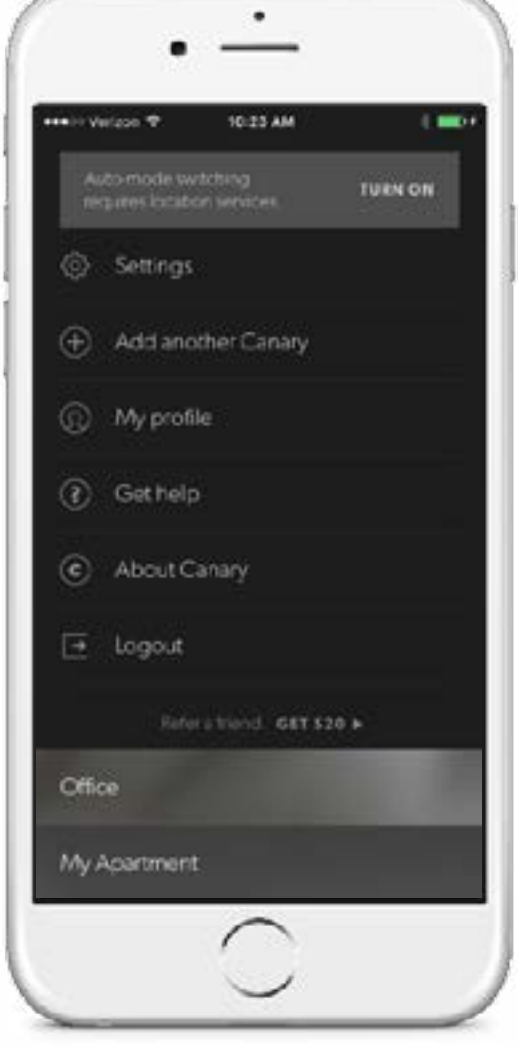